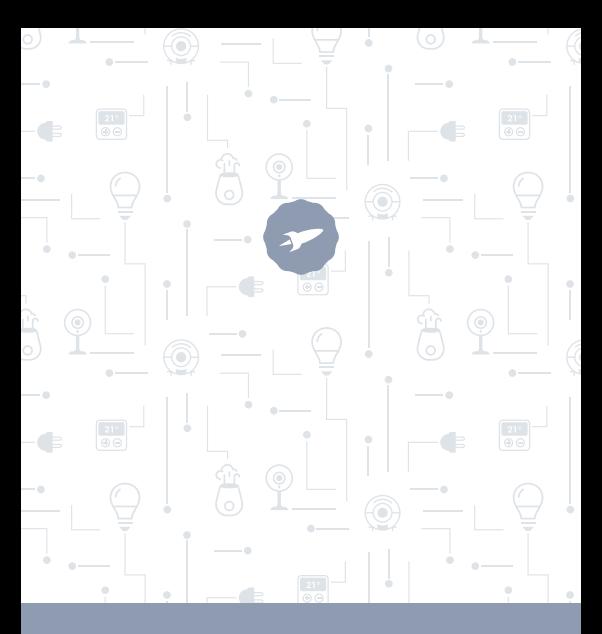

 $\circledcirc$ 

**CLEVER** 

 $\alpha$ 

# WELCOME<sup>I</sup>

In this guide you'll find all the information you need to get the most out of your SPC smart plug.

EN

## CREATE AN SPC ACCOUNT

A ton of free advantages just a click away.

Before continuing reading this guide, we recommend visiting **www.spc-universe.com,** CREATE AN SPC ACCOUNT AND REGISTER YOUR PRODUCT.

That way, you'll join the SPC universe: an exclusive club for our customers with great discounts, such as promotions to improve or update your SPC system.

Furthermore, with this account you'll have **free access to all of SPC's services,** like apps for tablets and smartphones and our technical support section.

That's SPC. A universe in technology.

# SPC IoT: "an app for your Smart Home products"

At SPC we believe in practicality and convenience, which is why we've worked hard to create a new app you can control ALL of your **SPC IoT** Smart Home devices from.

## INTERACTION BETWEEN DIFFERENT DEVICES AND MORE FUNCTIONALITY

Via our SPC IoT app you'll be able to get your SPC IoT devices to interact creating conditionals.

Do you want your living room light to turn on when your camera detects movement?

Do you want your air conditioning to turn on when the temperature goes up in your room?

Do you want to change the TV channel by speaking to Alexa or Google home?

You'll be able to find out how to do this and a lot more in SPC IoT apps detailed manual

Get access to technical support on our website **www.spc-universe.com** and download it!

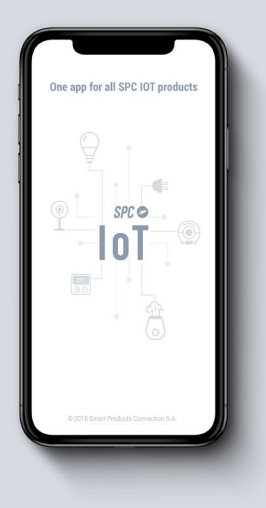

# BOX CONTENTS

- SPC Smart Plug
- User Manual

## CHARACTERISTICS AND DESCRIPTION OF THE DEVICE

Smart Wi-Fi plug that:

- **Can be switched on remotely.**
- **Is programmable.**
- **Has a timer.**
- **Lets you see usage statistics.**

All controllable by an app.

Available models:

**SKU. 6201B.** (Maximum power: 3680W, Maximum intensity: 16A, Working voltage: 230V)

# LOCATION OF CONTROLS

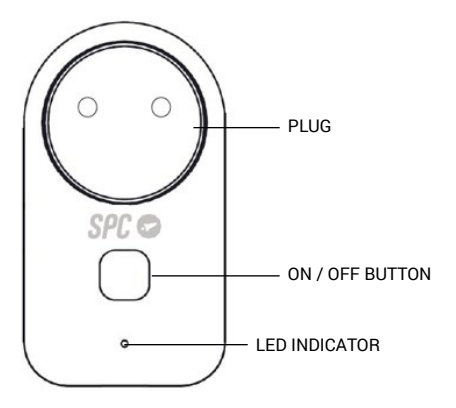

## USE OF PLUG

OUTLET CONNECTION FOR THE PLUG

Plug your SPC Smart Plug into any outlet in your home like any other plug.

DOWNLOAD THE SPC IOT APP FROM THE APPLE STORE OR PLAY STORE

Look in the market for the **SPC IoT**, app, download and install it. Or if you prefer, scan the QR code to access our website where you'll find the links to your market. Download and install the app.

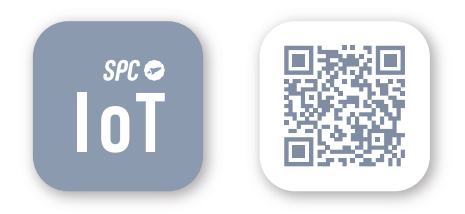

## CREATE AN ACCOUNT

The first time you open the SPC IoT app, you'll have to  $\begin{array}{|l|} \hline \text{EN} \end{array}$ create an account.

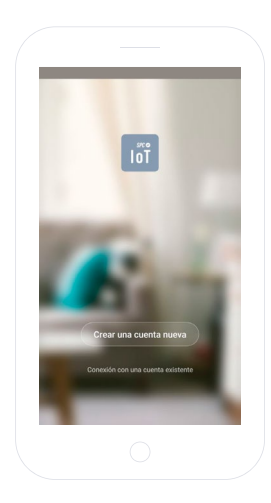

- **Enter your geographical region and telephone number** or e-mail address.
- **Nou'll receive a security code by SMS or email** (depending on the data you've provided). Enter it in the corresponding box.
- **Enter a password that's between 6 and 20 characters** which contains numbers and characters.

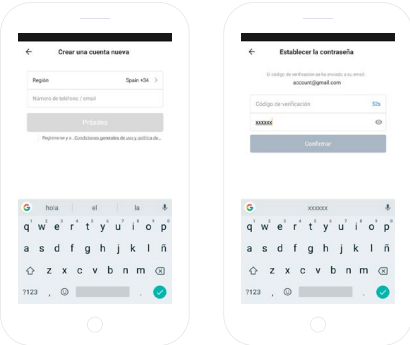

## CREATE YOUR FAMILY AND THE ROOMS IN YOUR HOME

- Assign your family a name
- Select the rooms you want to be visible

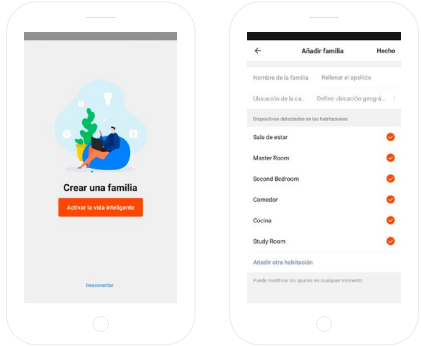

### ADD A DEVICE

Chose the type of product you want to add, in this case,  $\bar{a}$ **"Plugs**".

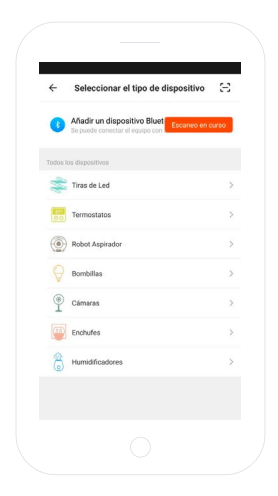

## SYNC YOUR DEVICE WITH THE SPC IOT APP

- In order for your plug to enter search mode: unplug and then plug it in again. If the device does not enter search mode, hold the on/off button for 5 seconds. The LED indicator will start to flash quickly (twice a second).
- Selection the "**Confirm**" option in the app.

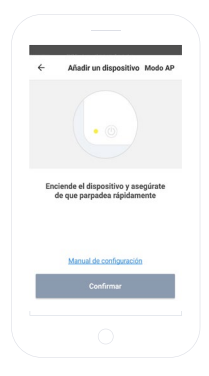

- **Enter the Wi-Fi password for your house or select the** network if you're not connected.
- You'll see a progress indicator showing a percentage, after a few seconds your plug will be added correctly. If you are unable to synchronise your plug repeat the process again.

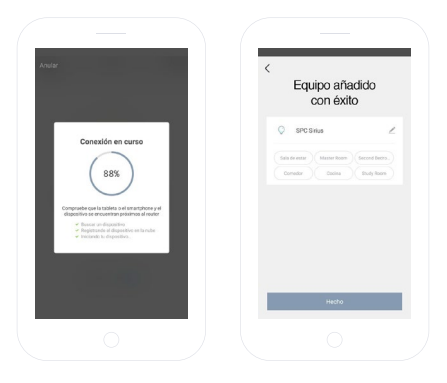

Now you'll be able to access the controls and functions for the bulb, even when you're away from home.

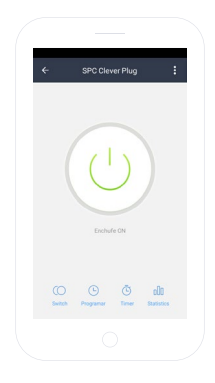

#### CONTROL PANEL

The features of the SPC Clever Plug are shown below:

- **Switch:** Switch the plug on and off.
- **Program:** Program it switching on and the settings for the plug.
- **Timer:** Count down until the plug turns off
- **Statistics:** Show the electricity consumption in real time

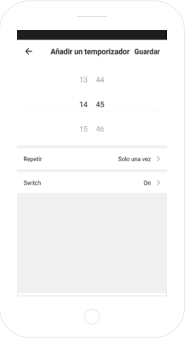

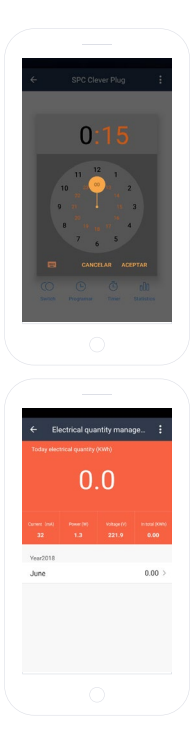

### SHARE THE DEVICE

If you want to share one of the **SPC IoT** devices with a family member:

Go to the device you want to share's control panel from the added devices panel.

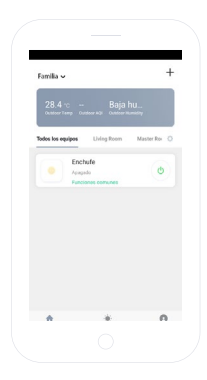

Select the option more settings and the options in the upper right hand corner of the control panel.

Select the function "**Share device**".

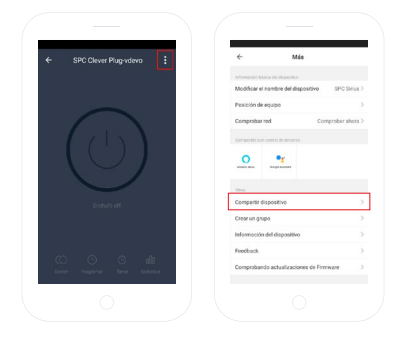

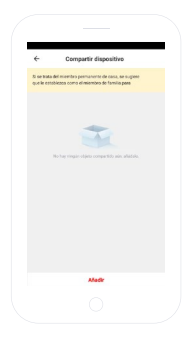

Enter the telephone number or email account of the person you want to share the device with.

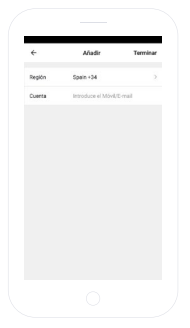

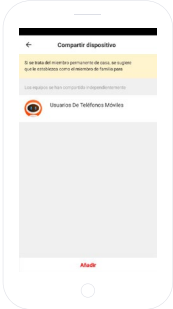

#### MINIMUM REQUIREMENTS:

To use the service from a smartphone, tablet or iPad, the minimum requirements are as follows:

- Android 4.0 or higher,
- iOS8.02 or higher

#### Copyright © 2018 SPC **www.spc-universe.com**

The information contained in this manual cannot be transferred, reproduced or distributed under any circumstances without written permission from SPC.

#### **TRADEMARKS**

#### **SPC** is a registered trademark of **Smart Products Connection S.A.**

**NOTE: SPC reserves the right to modify the information in this manual at any time, which, has been carefully designed, although all of the information and recommendations provided in it do not constitute any guarantee.**

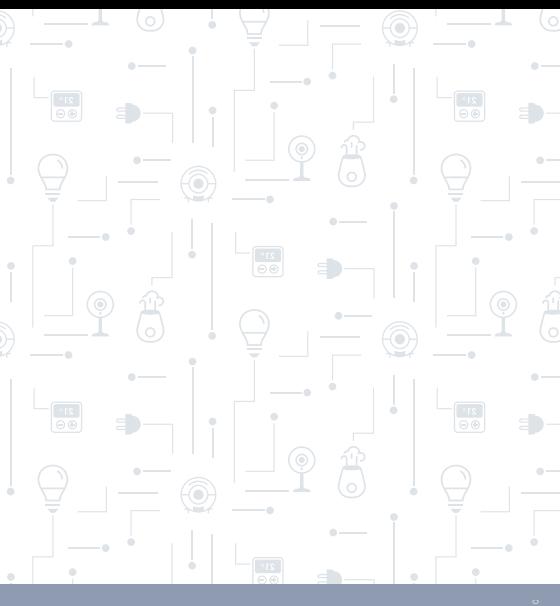

ò

 $0000$ 

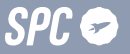

 $\bullet$ 

spc-universe.com  $\odot$